## **Configure network management settings**

The [Alert Communications wizard](http://wiki.idera.com/x/g-hkiw) allows you to set up Simple Network Management Protocol ([SNMP](#)) for sending out alert events to your Network Management system on the SNMP Configuration window.

SQL Diagnostic Manager includes an MIB that you can use in your Network Management System to format the events that are sent by SQL Diagnostic Manager.

The MIB file is located in the root directory of your SQL Diagnostic Manager installation and is named [IDERA MIB](http://wiki.idera.com/x/h-hkiw).

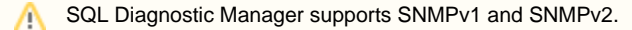

## **Access the Alert Communications wizard SNMP Configuration window**

- 1. Select **> Alert Actions and Responses** from the SQL Diagnostic Manager toolbar menu.
- 2. Select the Action Providers tab and click **Add**.
- 3. Click **Next** on the Welcome to the Alert Communications wizard window.
- 4. Select **Simple Network Management Protocol (SNMP)** from the **Provider Type** drop-down.
- 5. Enter a name for your provider.
- 6. Click **Next**.

## **Set up your SNMP communication**

- 1. Enter the SNMP address, port number, and the community name that you want to use.
- 2. Click **OK**.

It is best to specify a computer name for the address, especially in a DHCP environment. If the manager has a static address, ∽ enter the IPv4 formatted address instead.

- 3. Click **Test** to verify the connection to the SNMP-enabled management console.
- 4. Verify that the test event arrived and click **OK** if the test is successful.
- 5. Click **Finish**.

**[IDERA](#) | [Products](#) | [Purchase](#) | [Support](#) | [Community](#) | [Resources](#) | [About Us](#) | [Legal](#)**